## Logging into the Student Portal for the first time - with invitation code

Students would go to the following web address and press **Redeem Invitation Code** – <https://www.bromcomvle.com/>

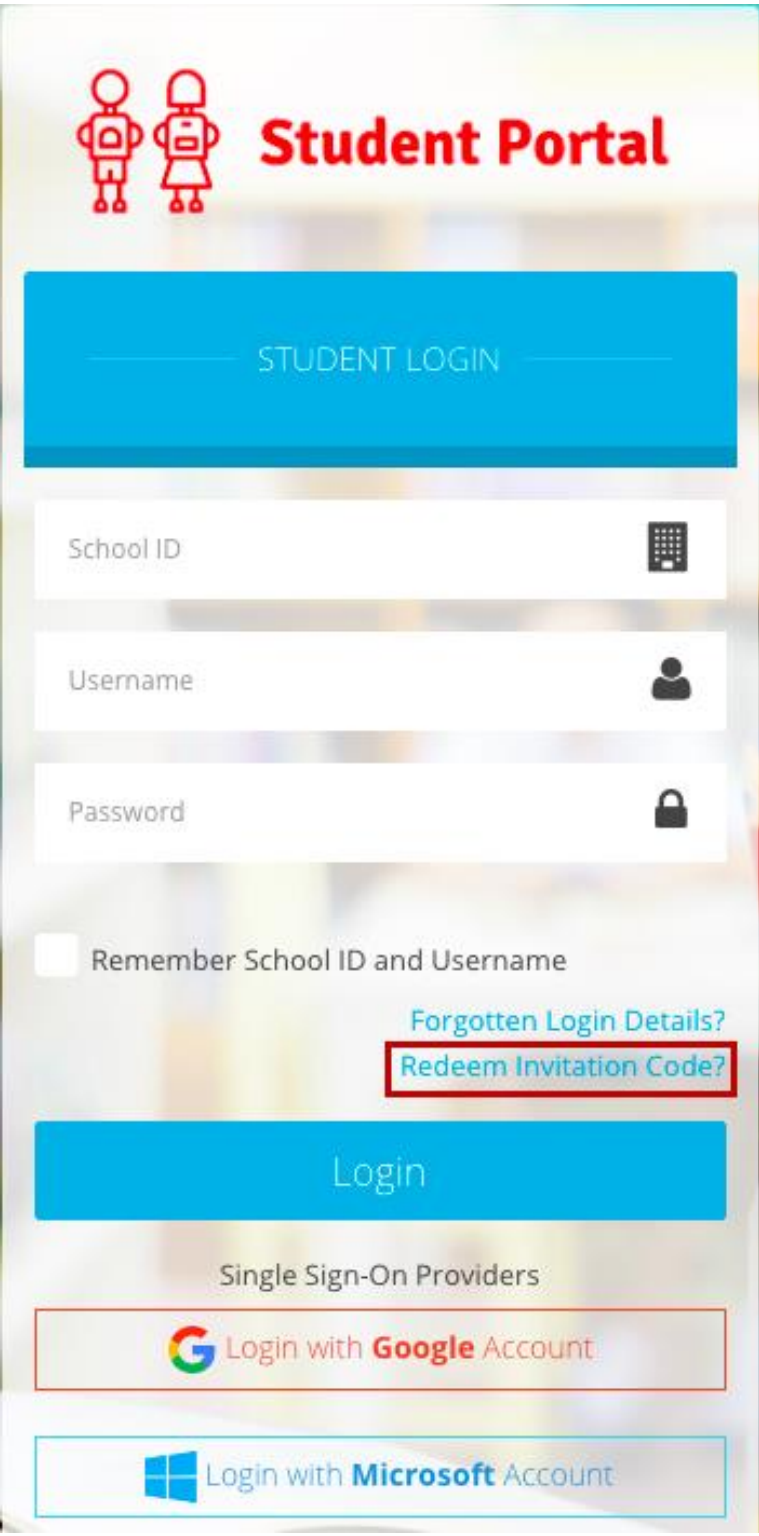

This will redirect them to the following page – <https://www.bromcomvle.com/Auth/RedeemInvitationCode>

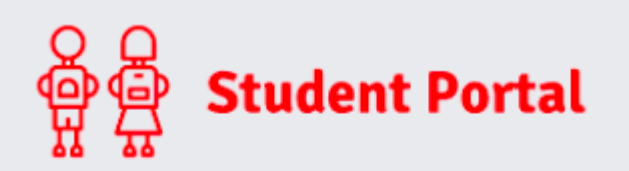

## REDEEM INVITATION CODE

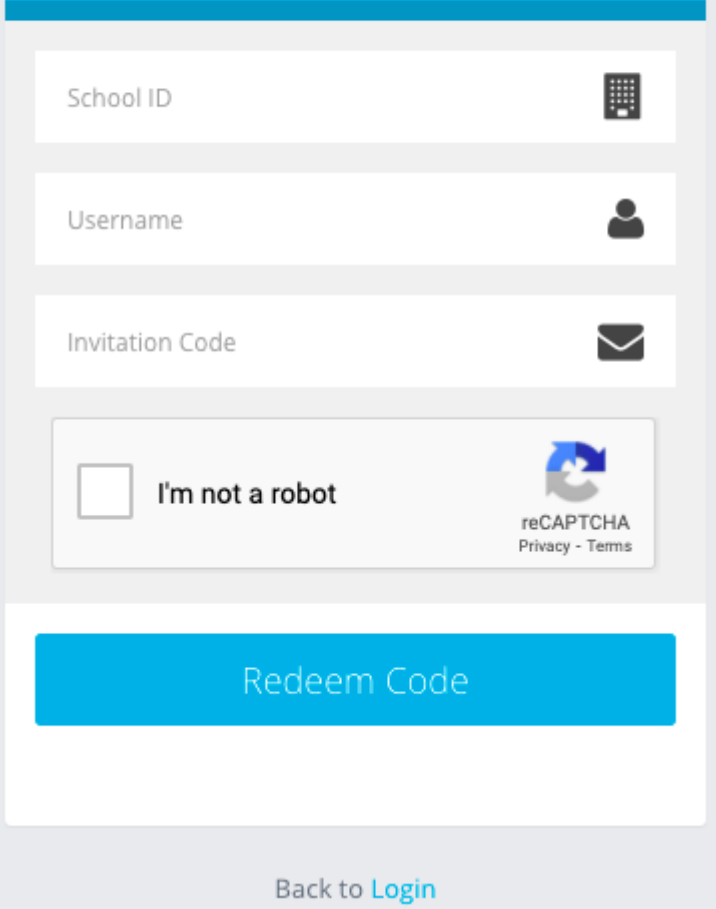

From here, they will enter the following details they received:

**School ID** – This is the same for all Students and is 11555

**Username** – Unique to each Student

**Invitation Code** – Unique to each Student

School ID: 40007 Username: Kutlay3042 Invitation Code: EB7AC21E4E

Once everything is entered, tick **'Im not a Robot'** and click **Redeem Code**.

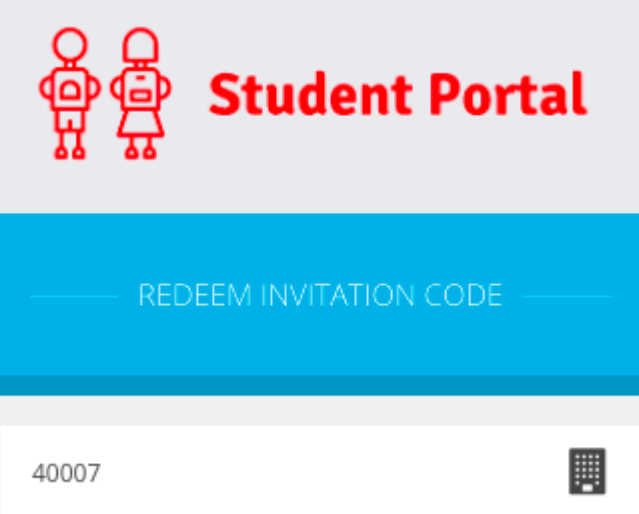

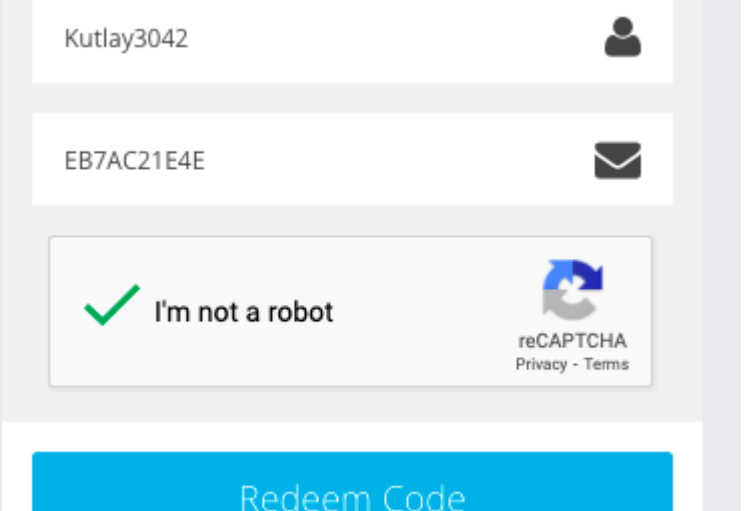

This will take Students to the next step where they will enter a valid **Email Address** and **CREATE a Password** of their choice, before pressing **Setup Account**.

**Note:** The password is used to log in moving forward so it is crucial to remember this.

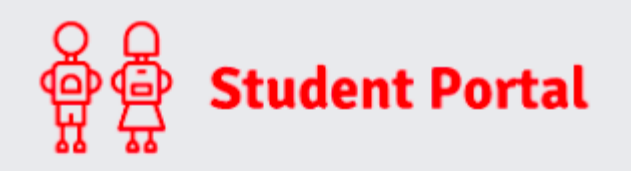

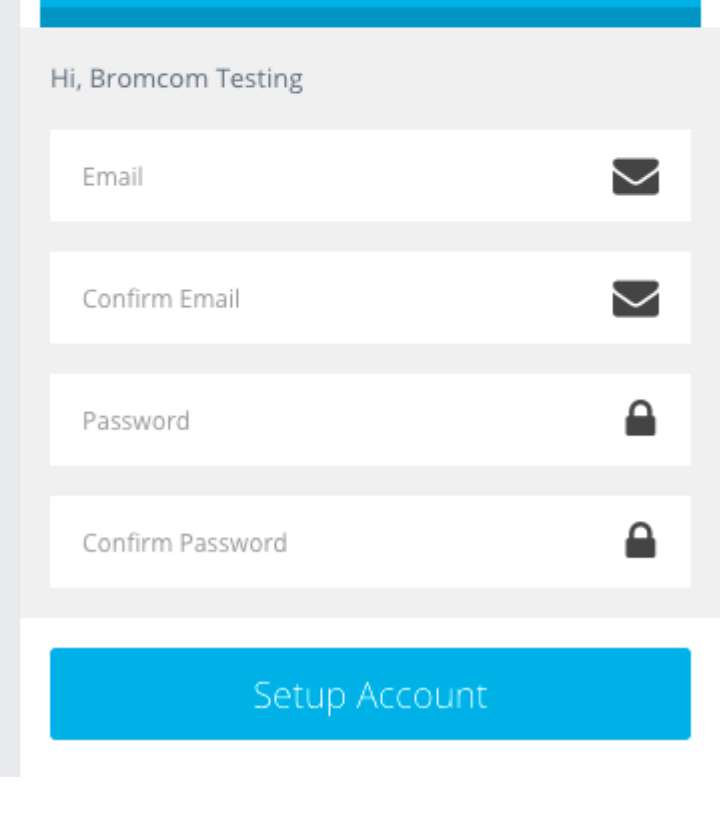

**Note**: When creating the Password, it must contain all of the following.

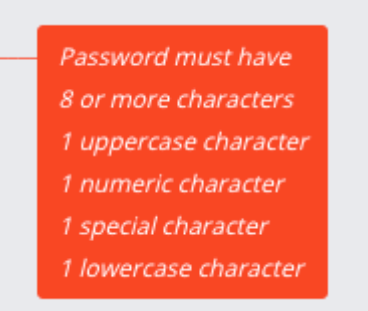

A weak example would be Password1\$

A strong example would be PaS5W0rd\_\$

Once an **Email** and strong **Password** are entered, press **Setup Account**.

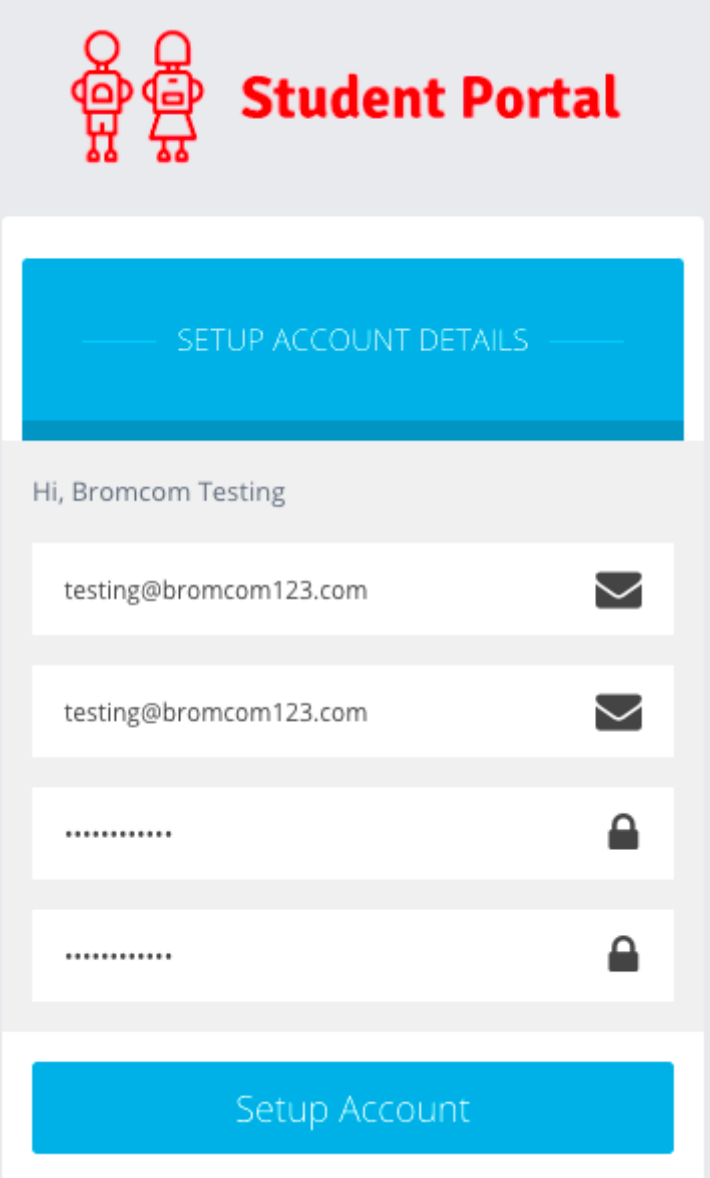

The Student should then receive a success message stating that the Account was successfully created.

They would then press **Back to Login.**

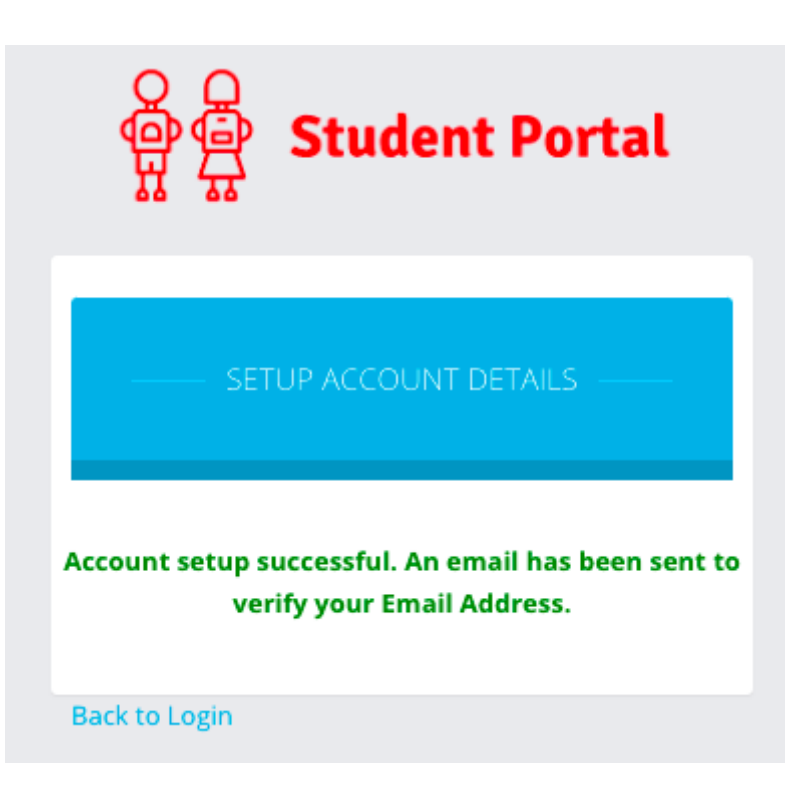

This will take them back to the original **Home Screen/Login Page** where they would now enter the following details and press **Login**:

- **School ID** This is the same for all Students at your School
- **Username** Unique to each Student
- **Password** Unique to each Student, they have just created this in the previous steps

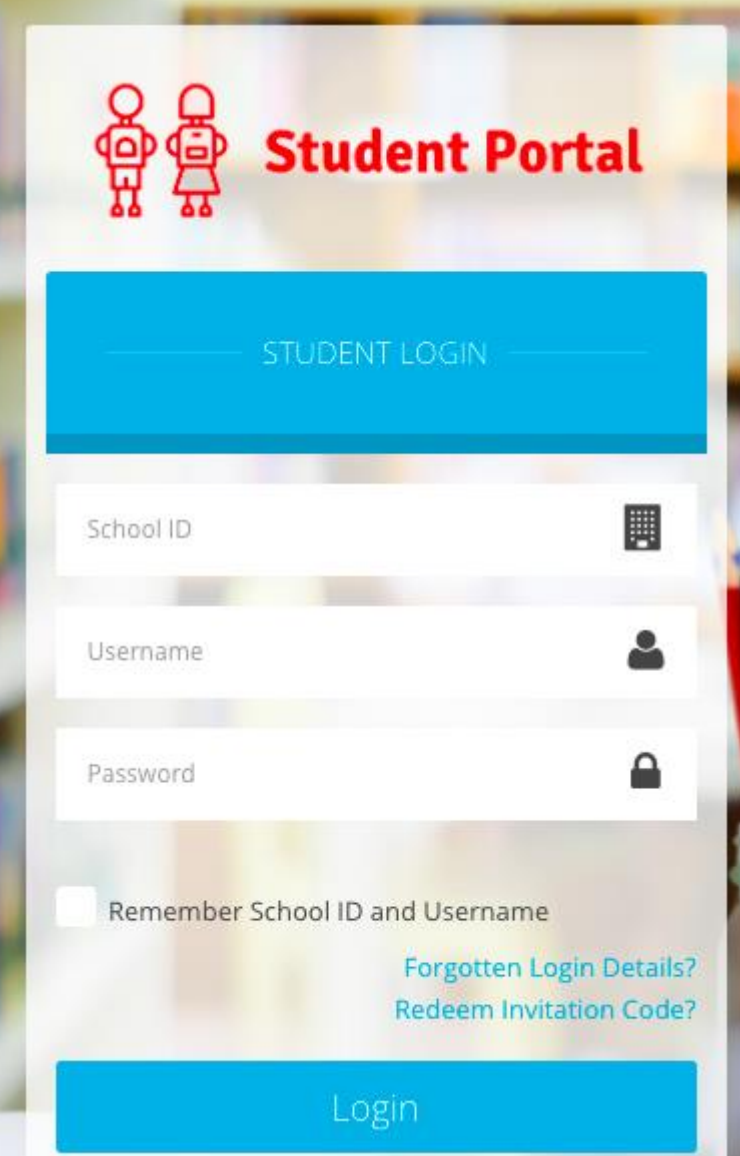

Pressing **Login** will take the Student through to their account.

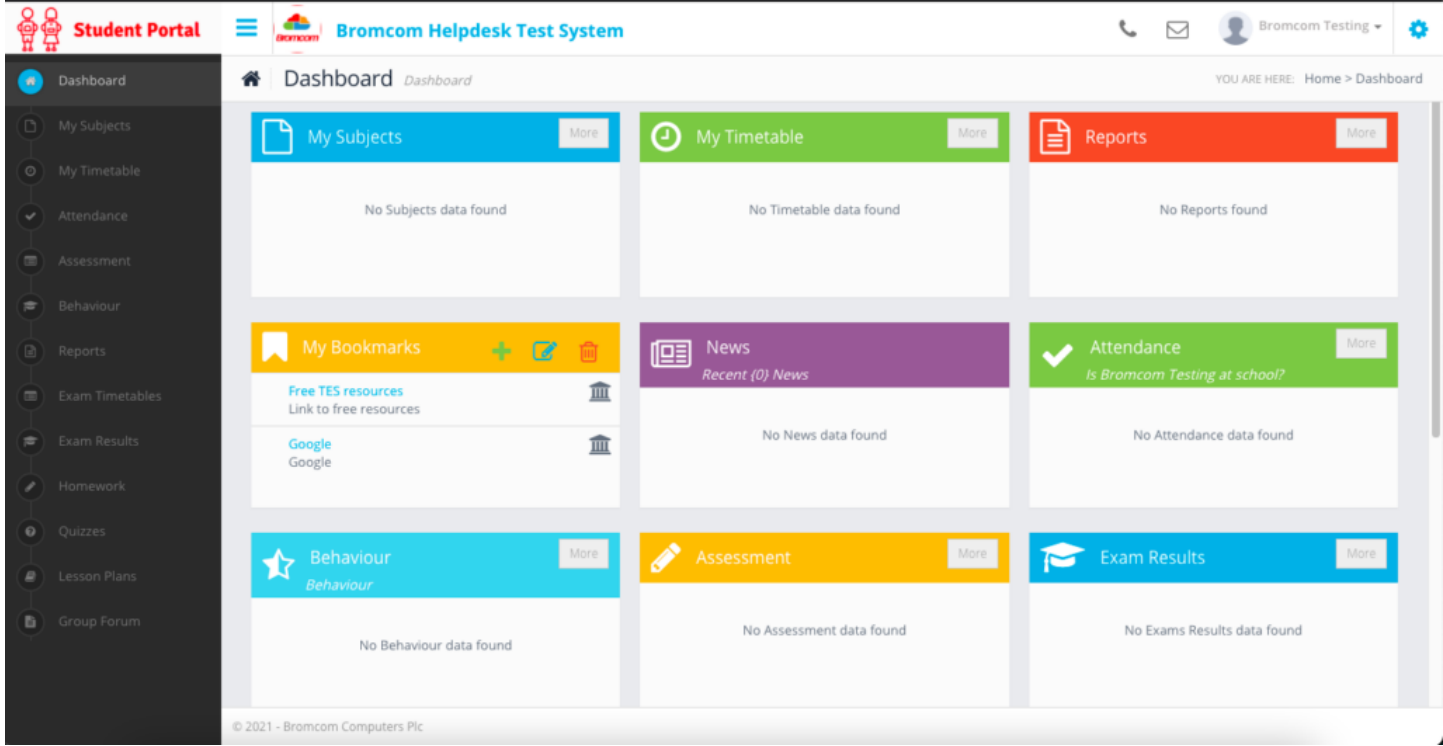